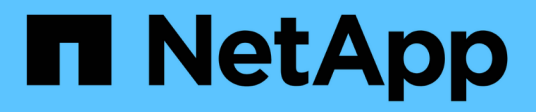

## **Deprecazioni dei dati di scansione**

BlueXP classification

NetApp June 14, 2024

This PDF was generated from https://docs.netapp.com/it-it/bluexp-classification/task-scanning-s3.html on June 14, 2024. Always check docs.netapp.com for the latest.

# **Sommario**

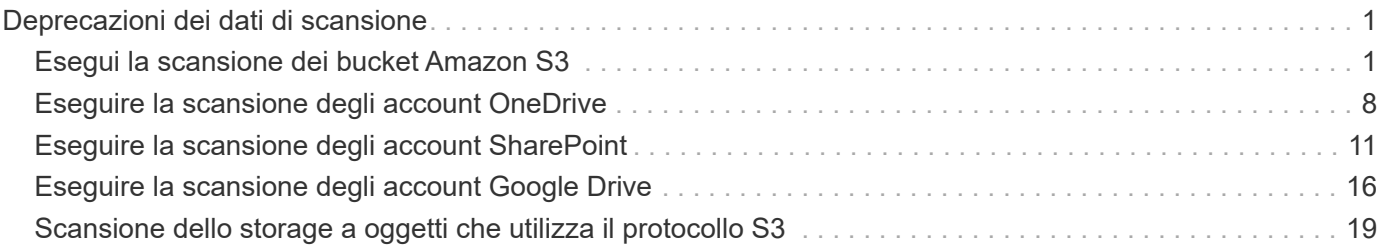

# <span id="page-2-0"></span>**Deprecazioni dei dati di scansione**

## <span id="page-2-1"></span>**Esegui la scansione dei bucket Amazon S3**

La classificazione BlueXP consente di eseguire la scansione dei bucket Amazon S3 per identificare i dati personali e sensibili presenti nello storage a oggetti S3. La classificazione BlueXP può eseguire la scansione di qualsiasi bucket dell'account, indipendentemente dal fatto che sia stato creato per una soluzione NetApp.

**NOTA** queste informazioni sono rilevanti solo per le versioni precedenti della classificazione BlueXP 1,30 e precedenti.

## **Avvio rapido**

Inizia subito seguendo questi passaggi o scorri verso il basso fino alle sezioni rimanenti per ottenere dettagli completi.

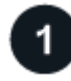

## **Imposta i requisiti S3 nel tuo ambiente cloud**

Assicurati che il tuo ambiente cloud sia in grado di soddisfare i requisiti per la classificazione BlueXP, inclusa la preparazione di un ruolo IAM e la configurazione della connettività dalla classificazione BlueXP a S3. [Consulta](#page-2-2) [l'elenco completo](#page-2-2).

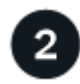

#### **Distribuire l'istanza di classificazione BlueXP**

["Implementare la classificazione BlueXP"](https://docs.netapp.com/it-it/bluexp-classification/task-deploy-cloud-compliance.html) se non è già stata implementata un'istanza.

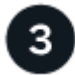

## **Attivare la classificazione BlueXP nell'ambiente di lavoro S3**

Selezionare l'ambiente di lavoro Amazon S3, fare clic su **Enable** (attiva) e selezionare un ruolo IAM che includa le autorizzazioni richieste.

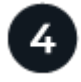

## **Selezionare i bucket da sottoporre a scansione**

Selezionare i bucket che si desidera sottoporre a scansione e la classificazione BlueXP inizierà a eseguirne la scansione.

## <span id="page-2-2"></span>**Verifica dei prerequisiti di S3**

I seguenti requisiti sono specifici per la scansione dei bucket S3.

#### **Impostare un ruolo IAM per l'istanza di classificazione BlueXP**

La classificazione BlueXP richiede autorizzazioni per connettersi ai bucket S3 del tuo account e per eseguirne la scansione. Impostare un ruolo IAM che includa le autorizzazioni elencate di seguito. BlueXP richiede di selezionare un ruolo IAM quando si attiva la classificazione BlueXP nell'ambiente di lavoro Amazon S3.

```
{
    "Version": "2012-10-17",
    "Statement": [
         {
              "Effect": "Allow",
              "Action": [
                   "s3:Get*",
                   "s3:List*",
                   "s3:PutObject"
            \frac{1}{\sqrt{2}}  "Resource": "*"
         },
         {
              "Effect": "Allow",
              "Action": [
                   "iam:GetPolicyVersion",
                   "iam:GetPolicy",
                   "iam:ListAttachedRolePolicies"
            \frac{1}{2},
              "Resource": [
                   "arn:aws:iam::*:policy/*",
                   "arn:aws:iam::*:role/*"
  ]
  }
    ]
}
```
#### **Fornire connettività dalla classificazione BlueXP ad Amazon S3**

La classificazione BlueXP richiede una connessione ad Amazon S3. Il modo migliore per fornire tale connessione è tramite un endpoint VPC al servizio S3. Per istruzioni, vedere ["Documentazione AWS:](https://docs.aws.amazon.com/AmazonVPC/latest/UserGuide/vpce-gateway.html#create-gateway-endpoint) [Creazione di un endpoint gateway".](https://docs.aws.amazon.com/AmazonVPC/latest/UserGuide/vpce-gateway.html#create-gateway-endpoint)

Quando si crea l'endpoint VPC, assicurarsi di selezionare la regione, il VPC e la tabella di routing che corrispondono all'istanza di classificazione BlueXP. È inoltre necessario modificare il gruppo di protezione per aggiungere una regola HTTPS in uscita che abilita il traffico all'endpoint S3. In caso contrario, la classificazione BlueXP non può connettersi al servizio S3.

In caso di problemi, vedere ["AWS Support Knowledge Center: Perché non è possibile connettersi a un](https://aws.amazon.com/premiumsupport/knowledge-center/connect-s3-vpc-endpoint/) [bucket S3 utilizzando un endpoint VPC gateway?"](https://aws.amazon.com/premiumsupport/knowledge-center/connect-s3-vpc-endpoint/)

In alternativa, è possibile stabilire la connessione utilizzando un gateway NAT.

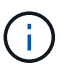

Non puoi utilizzare un proxy per accedere a S3 tramite Internet.

## **Implementazione dell'istanza di classificazione BlueXP**

["Implementare la classificazione BlueXP in BlueXP"](https://docs.netapp.com/it-it/bluexp-classification/task-deploy-cloud-compliance.html) se non è già stata implementata un'istanza.

È necessario implementare l'istanza utilizzando un connettore implementato in AWS in modo che BlueXP scopra automaticamente i bucket S3 in questo account AWS e li visualizzi in un ambiente di lavoro Amazon S3.

**Nota:** l'implementazione della classificazione BlueXP in una posizione on-premise non è attualmente supportata durante la scansione dei bucket S3.

Gli aggiornamenti al software di classificazione BlueXP sono automatizzati finché l'istanza dispone di connettività Internet.

## **Attivazione della classificazione BlueXP nell'ambiente di lavoro S3**

Abilitare la classificazione BlueXP su Amazon S3 dopo aver verificato i prerequisiti.

#### **Fasi**

- 1. Dal menu di navigazione a sinistra di BlueXP, fare clic su **Storage > Canvas**.
- 2. Selezionare l'ambiente di lavoro Amazon S3.

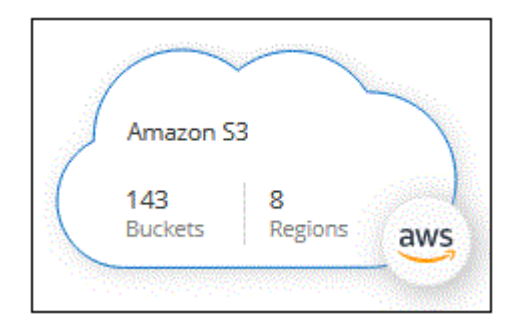

3. Nel riquadro servizi a destra, fare clic su **Enable** (attiva) accanto a **Classification** (classificazione).

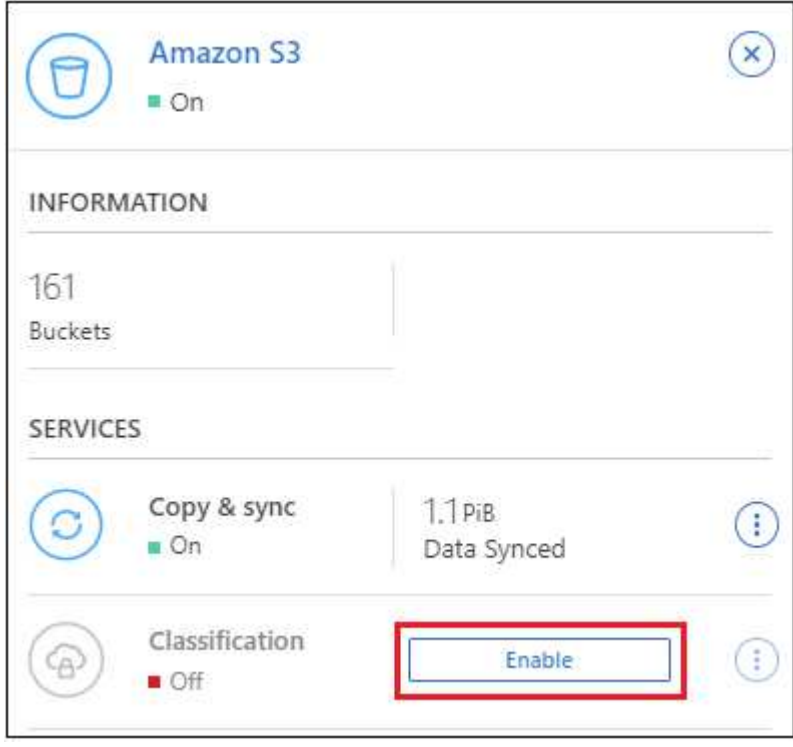

4. Quando richiesto, assegnare un ruolo IAM all'istanza di classificazione BlueXP che ha [le autorizzazioni](#page-2-2)

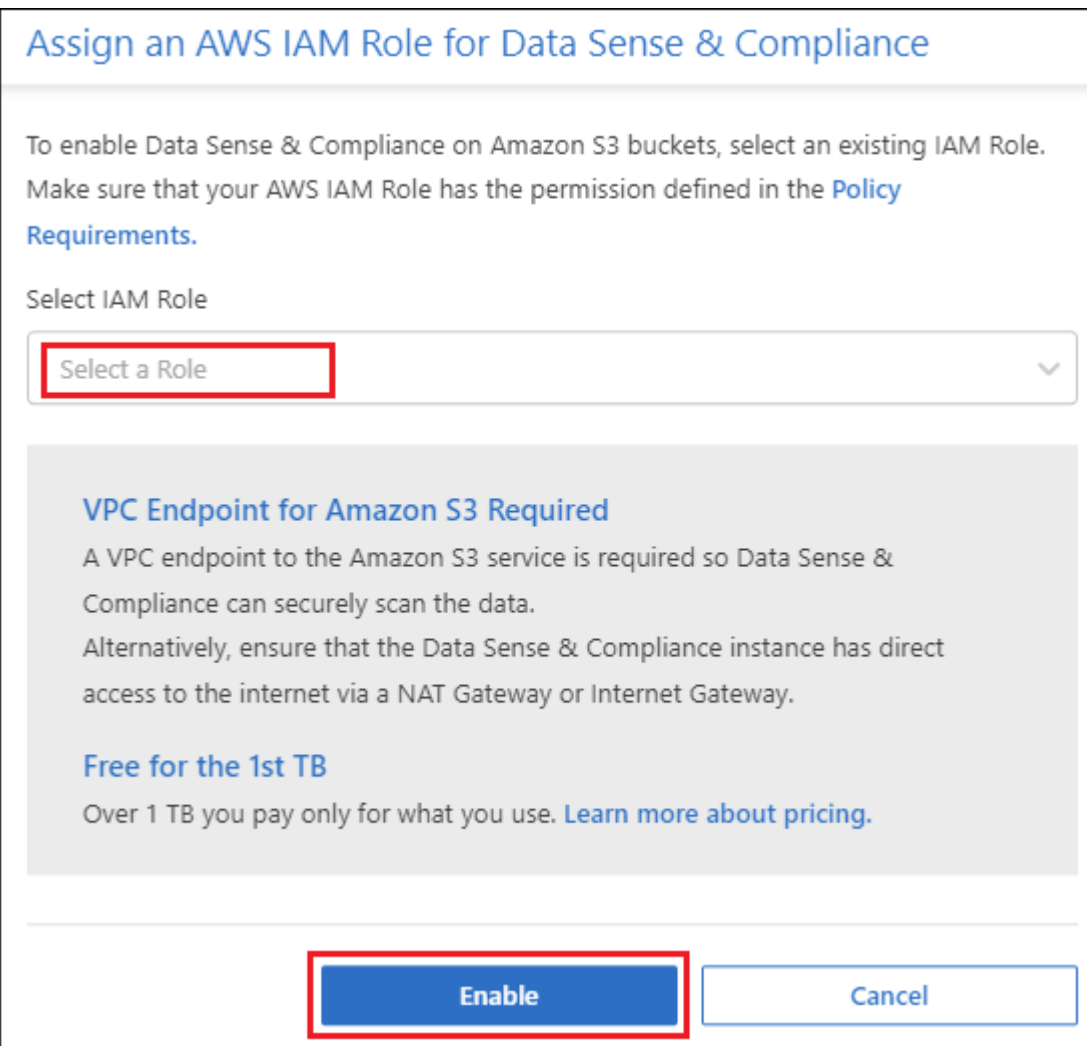

5. Fare clic su **Enable** (attiva).

È inoltre possibile attivare le scansioni di conformità per un ambiente di lavoro dalla pagina di

configurazione facendo clic su E selezionando **Activate BlueXP classification** (attiva classificazione BlueXP).

#### **Risultato**

 $\left( \mathsf{G}\right)$ 

BlueXP assegna il ruolo IAM all'istanza.

## **Attivazione e disattivazione delle scansioni di compliance sui bucket S3**

Dopo che BlueXP ha attivato la classificazione BlueXP su Amazon S3, il passaggio successivo consiste nella configurazione dei bucket che si desidera sottoporre a scansione.

Quando BlueXP viene eseguito nell'account AWS che dispone dei bucket S3 che si desidera sottoporre a scansione, rileva tali bucket e li visualizza in un ambiente di lavoro Amazon S3.

La classificazione BlueXP può anche [Eseguire la scansione dei bucket S3 che si trovano in diversi account](#page-7-0) [AWS.](#page-7-0)

#### **Fasi**

- 1. Selezionare l'ambiente di lavoro Amazon S3.
- 2. Nel riquadro servizi a destra, fare clic su **Configura bucket**.

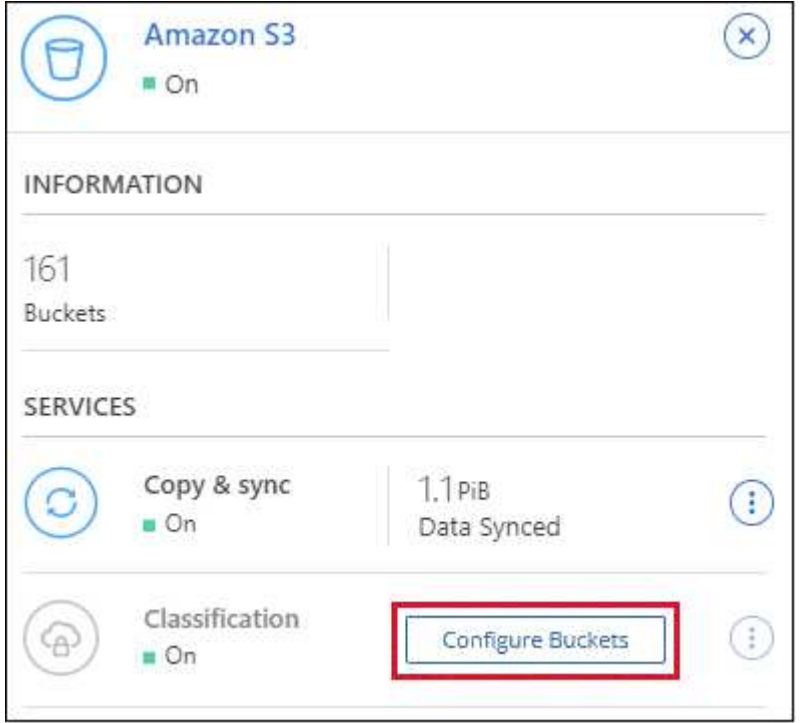

3. Abilita scansioni di sola mappatura o scansioni di mappatura e classificazione sui bucket.

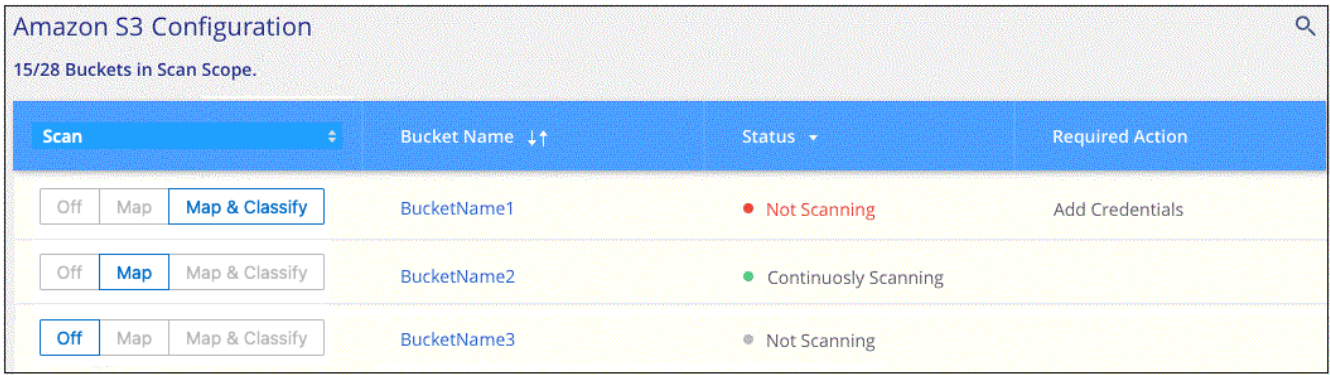

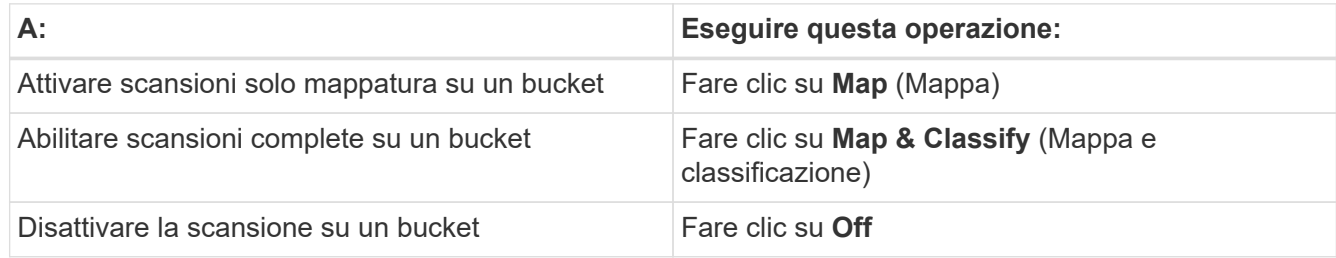

### **Risultato**

La classificazione BlueXP avvia la scansione dei bucket S3 abilitati. In caso di errori, questi vengono visualizzati nella colonna Status (Stato), insieme all'azione richiesta per risolvere l'errore.

## <span id="page-7-0"></span>**Scansione dei bucket da account AWS aggiuntivi**

È possibile eseguire la scansione dei bucket S3 che si trovano sotto un account AWS diverso assegnando un ruolo da tale account per accedere all'istanza di classificazione BlueXP esistente.

#### **Fasi**

1. Accedere all'account AWS di destinazione in cui si desidera eseguire la scansione dei bucket S3 e creare un ruolo IAM selezionando **un altro account AWS**.

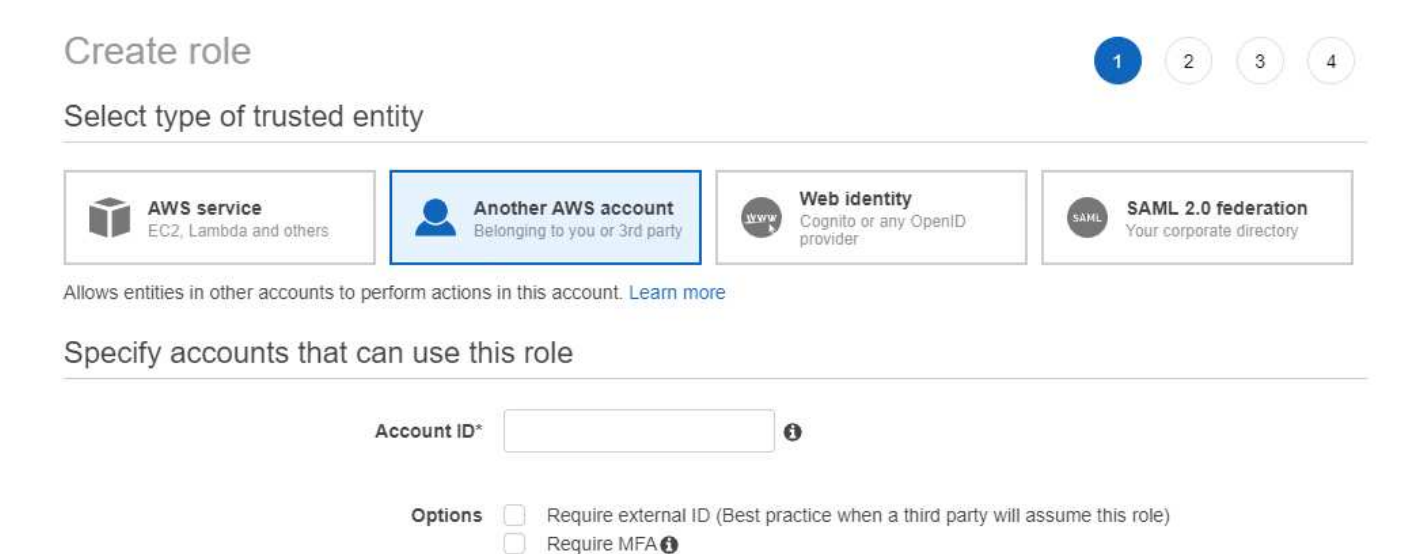

Assicurarsi di effettuare le seguenti operazioni:

- Inserire l'ID dell'account in cui risiede l'istanza di classificazione BlueXP.
- Modificare la **durata massima della sessione CLI/API** da 1 ora a 12 ore e salvare la modifica.
- Allegare il criterio IAM di classificazione BlueXP. Assicurarsi che disponga delle autorizzazioni necessarie.

```
{
    "Version": "2012-10-17",
    "Statement": [
\{  "Effect": "Allow",
              "Action": [
                   "s3:Get*",
                   "s3:List*",
                   "s3:PutObject"
            \frac{1}{2},
              "Resource": "*"
         },
    ]
}
```
2. Accedere all'account AWS di origine in cui risiede l'istanza di classificazione BlueXP e selezionare il ruolo

IAM associato all'istanza.

- a. Modificare la **durata massima della sessione CLI/API** da 1 ora a 12 ore e salvare la modifica.
- b. Fare clic su **Allega policy**, quindi su **Crea policy**.
- c. Creare un criterio che includa l'azione "sts:AssumeRole" e specificare l'ARN del ruolo creato nell'account di destinazione.

```
{
      "Version": "2012-10-17",
      "Statement": [
\{  "Effect": "Allow",
               "Action": "sts:AssumeRole",
               "Resource": "arn:aws:iam::<ADDITIONAL-ACCOUNT-
ID>:role/<ADDITIONAL_ROLE_NAME>"
          },
\{  "Effect": "Allow",
               "Action": [
                   "iam:GetPolicyVersion",
                   "iam:GetPolicy",
                   "iam:ListAttachedRolePolicies"
             \frac{1}{2},
               "Resource": [
                   "arn:aws:iam::*:policy/*",
                   "arn:aws:iam::*:role/*"
  ]
  }
      ]
}
```
L'account del profilo dell'istanza di classificazione BlueXP ora ha accesso all'account AWS aggiuntivo.

3. Accedere alla pagina **Amazon S3 Configuration** (Configurazione Amazon S3) per visualizzare il nuovo account AWS. Nota: La sincronizzazione dell'ambiente di lavoro del nuovo account e la visualizzazione di queste informazioni possono richiedere alcuni minuti prima che la classificazione BlueXP venga eseguita.

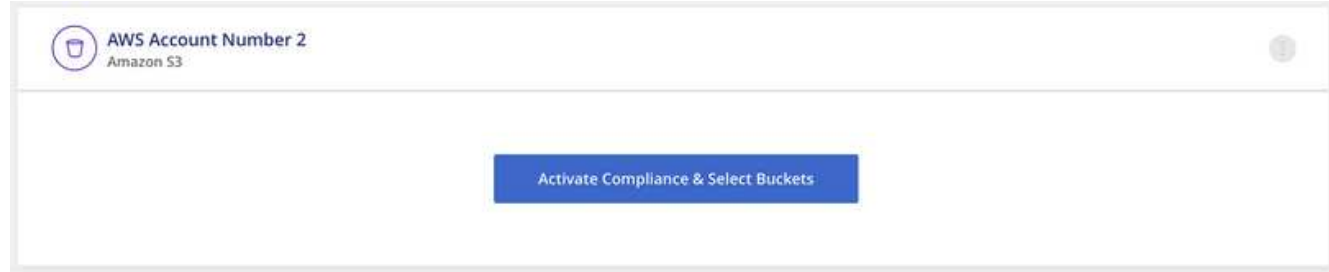

4. Fare clic su **Activate BlueXP classification & Select Bucket** (attiva classificazione BlueXP e seleziona bucket) e selezionare i bucket da sottoporre a scansione.

La classificazione BlueXP avvia la scansione dei nuovi bucket S3 abilitati.

## <span id="page-9-0"></span>**Eseguire la scansione degli account OneDrive**

Completare alcuni passaggi per avviare la scansione dei file nelle cartelle OneDrive dell'utente con la classificazione BlueXP.

**NOTA** queste informazioni sono rilevanti solo per le versioni precedenti della classificazione BlueXP 1,30 e precedenti.

## **Avvio rapido**

Inizia subito seguendo questi passaggi o scorri verso il basso fino alle sezioni rimanenti per ottenere dettagli completi.

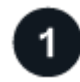

#### **Verifica dei prerequisiti di OneDrive**

Assicurarsi di disporre delle credenziali di amministratore per accedere all'account OneDrive.

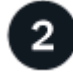

### **Distribuire l'istanza di classificazione BlueXP**

["Implementare la classificazione BlueXP"](https://docs.netapp.com/it-it/bluexp-classification/task-deploy-cloud-compliance.html) se non è già stata implementata un'istanza.

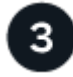

## **Aggiungere l'account OneDrive**

Utilizzando le credenziali dell'utente Admin, accedere all'account OneDrive a cui si desidera accedere in modo che venga aggiunto come nuovo ambiente di lavoro.

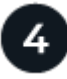

#### **Aggiungere gli utenti e selezionare il tipo di scansione**

Aggiungere l'elenco degli utenti dall'account OneDrive che si desidera sottoporre a scansione e selezionare il tipo di scansione. È possibile aggiungere fino a 100 utenti alla volta.

## **Verifica dei requisiti di OneDrive**

Prima di attivare la classificazione BlueXP, verificare di disporre di una configurazione supportata.

- È necessario disporre delle credenziali di accesso Admin per l'account OneDrive for Business che fornisce l'accesso in lettura ai file dell'utente.
- Avrai bisogno di un elenco degli indirizzi e-mail separato da righe per tutti gli utenti di cui desideri eseguire la scansione delle cartelle di OneDrive.

## **Implementazione dell'istanza di classificazione BlueXP**

Distribuire la classificazione BlueXP se non è già stata implementata un'istanza.

La classificazione BlueXP può essere ["implementato nel cloud"](https://docs.netapp.com/it-it/bluexp-classification/task-deploy-cloud-compliance.html) oppure ["in una sede on-premise con accesso a](https://docs.netapp.com/it-it/bluexp-classification/task-deploy-compliance-onprem.html) [internet".](https://docs.netapp.com/it-it/bluexp-classification/task-deploy-compliance-onprem.html)

Gli aggiornamenti al software di classificazione BlueXP sono automatizzati finché l'istanza dispone di connettività Internet.

## **Aggiunta dell'account OneDrive**

Aggiungere l'account OneDrive in cui risiedono i file utente.

#### **Fasi**

1. Dalla pagina Working Environments Configuration (Configurazione ambienti di lavoro), fare clic su **Add Data Source** (Aggiungi origine dati) > **Add OneDrive account** (Aggiungi account OneDrive).

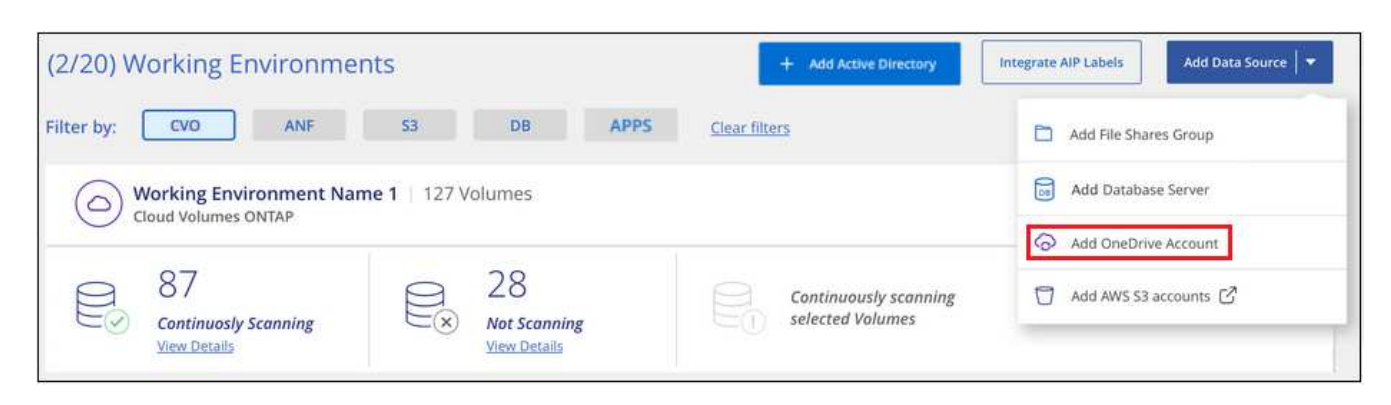

- 2. Nella finestra di dialogo Aggiungi un account OneDrive, fai clic su **Accedi a OneDrive**.
- 3. Nella pagina Microsoft che viene visualizzata, selezionare l'account OneDrive e immettere l'utente e la password di amministratore richiesti, quindi fare clic su **Accept** per consentire alla classificazione BlueXP di leggere i dati da questo account.

L'account OneDrive viene aggiunto all'elenco degli ambienti di lavoro.

## **Aggiunta di utenti OneDrive alle scansioni di conformità**

Puoi aggiungere singoli utenti OneDrive o tutti gli utenti OneDrive, in modo che i loro file vengano sottoposti a scansione in base alla classificazione BlueXP.

#### **Fasi**

1. Dalla pagina *Configuration*, fare clic sul pulsante **Configuration** dell'account OneDrive.

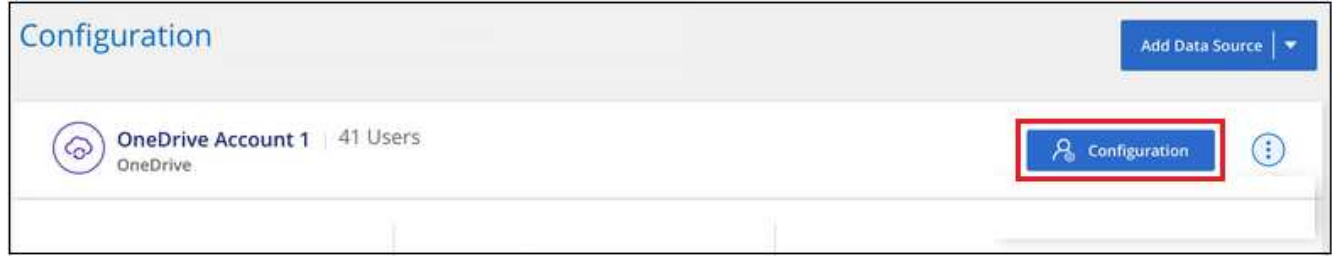

2. Se è la prima volta che si aggiungono utenti per questo account OneDrive, fare clic su **Aggiungi i primi utenti OneDrive**.

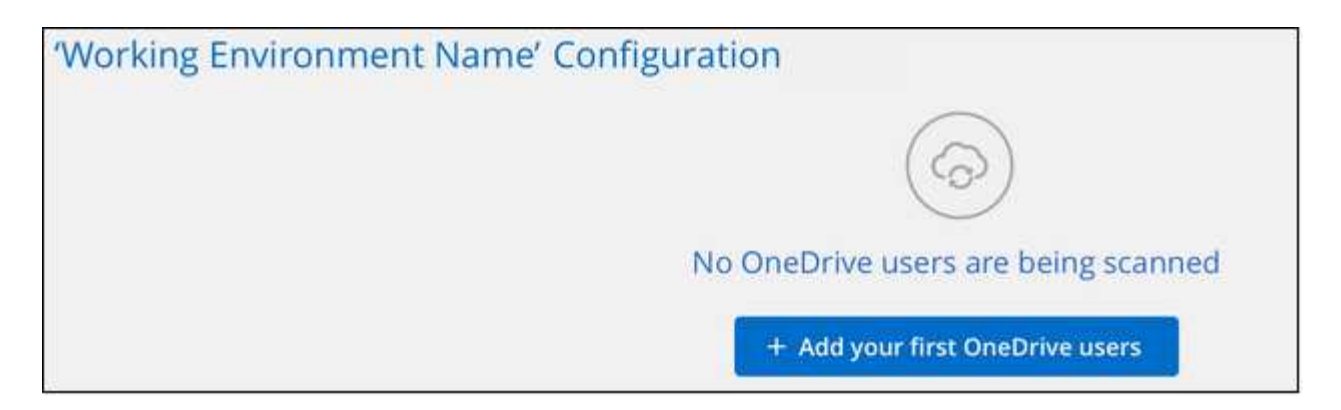

Se si aggiungono altri utenti da un account OneDrive, fare clic su **Aggiungi utenti OneDrive**.

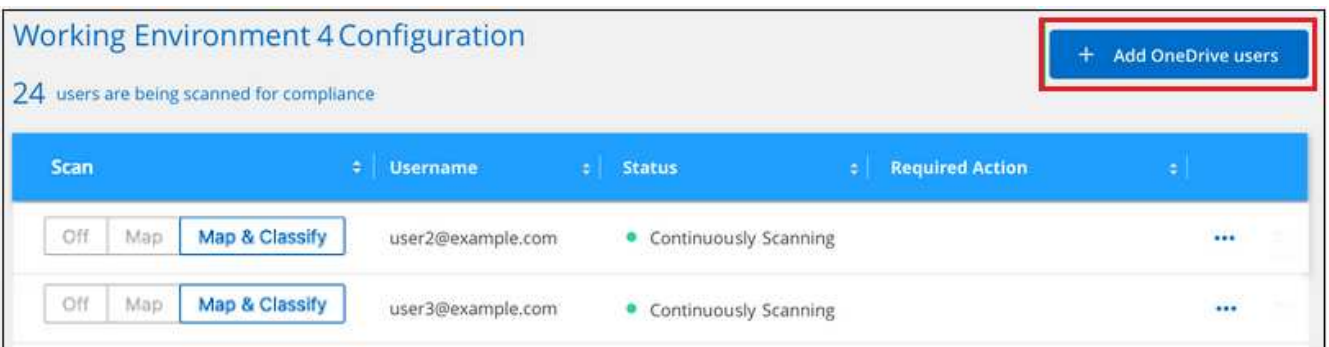

3. Aggiungere gli indirizzi e-mail degli utenti di cui si desidera eseguire la scansione - un indirizzo e-mail per riga (fino a 100 per sessione) - e fare clic su **Aggiungi utenti**.

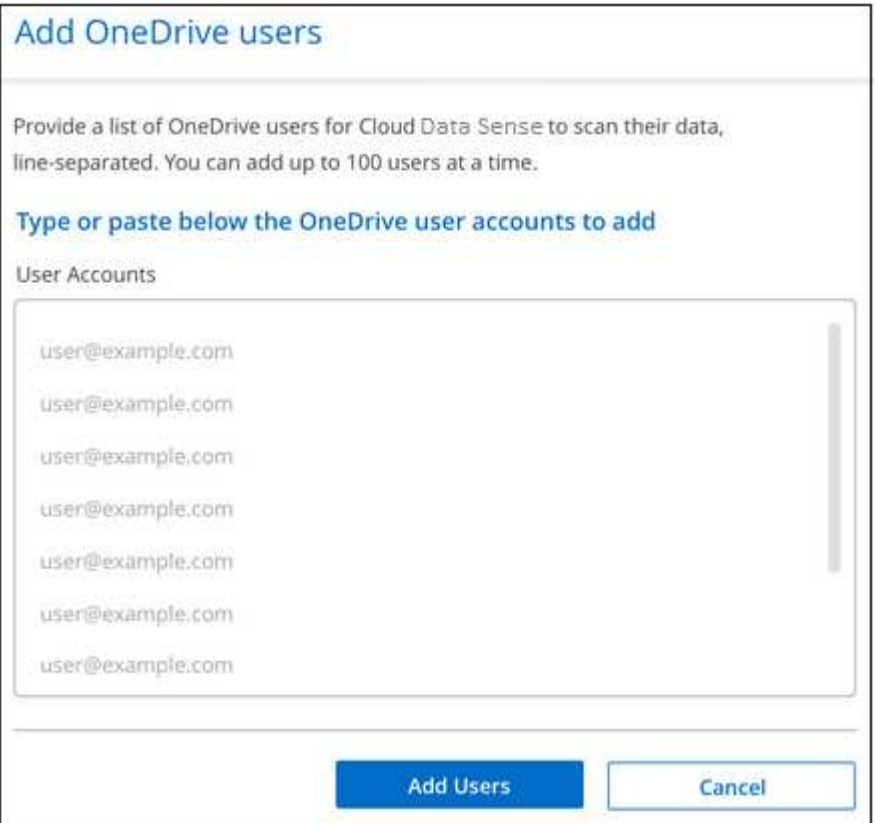

Una finestra di dialogo di conferma visualizza il numero di utenti aggiunti.

Se la finestra di dialogo elenca gli utenti che non possono essere aggiunti, acquisire queste informazioni in modo da poter risolvere il problema. In alcuni casi è possibile aggiungere nuovamente l'utente con un indirizzo e-mail corretto.

4. Attivare scansioni di sola mappatura o scansioni di mappatura e classificazione sui file utente.

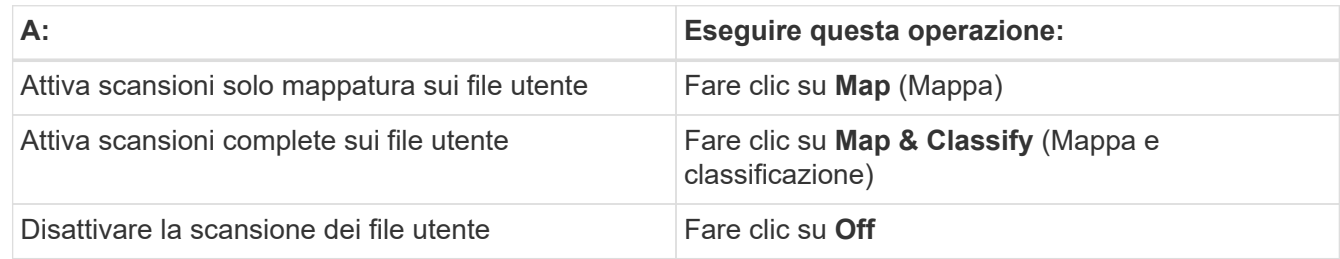

#### **Risultato**

La classificazione BlueXP avvia la scansione dei file per gli utenti aggiunti e i risultati vengono visualizzati nella dashboard e in altre posizioni.

## **Rimozione di un utente OneDrive dalle scansioni di conformità**

Se gli utenti lasciano l'azienda o se il loro indirizzo e-mail cambia, puoi rimuovere singoli utenti di OneDrive dall'eseguire la scansione dei loro file in qualsiasi momento. Fare clic su **Remove OneDrive User** (Rimuovi utente OneDrive) dalla pagina di configurazione.

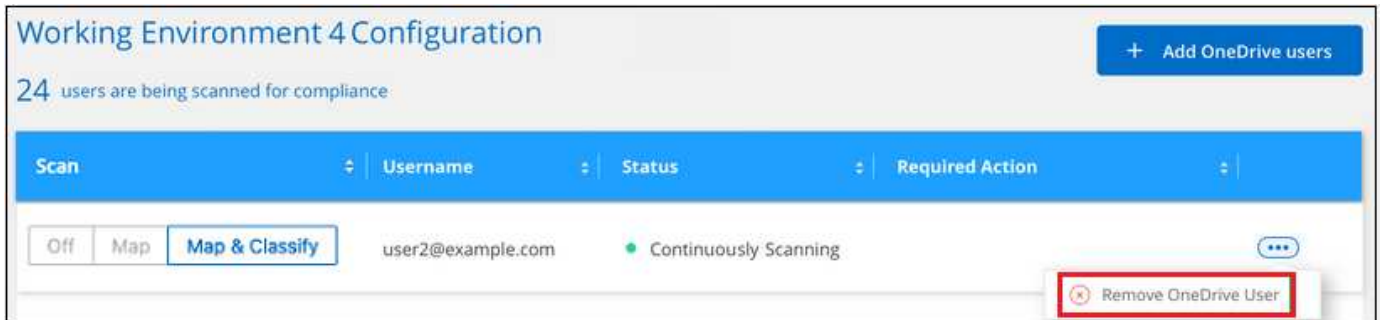

## <span id="page-12-0"></span>**Eseguire la scansione degli account SharePoint**

Completa alcuni passaggi per iniziare la scansione dei file negli account SharePoint Online e SharePoint on-premise con classificazione BlueXP.

**NOTA** queste informazioni sono rilevanti solo per le versioni precedenti della classificazione BlueXP 1,30 e precedenti.

## **Avvio rapido**

Inizia subito seguendo questi passaggi o scorri verso il basso fino alle sezioni rimanenti per ottenere dettagli completi.

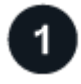

 **Esaminare i prerequisiti di SharePoint**

Assicurarsi di disporre di credenziali qualificate per accedere all'account SharePoint e di disporre degli URL dei siti SharePoint che si desidera sottoporre a scansione.

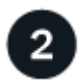

#### **Distribuire l'istanza di classificazione BlueXP**

["Implementare la classificazione BlueXP"](https://docs.netapp.com/it-it/bluexp-classification/task-deploy-cloud-compliance.html) se non è già stata implementata un'istanza.

## **Accedere all'account SharePoint**

Utilizzando credenziali utente qualificate, accedere all'account SharePoint a cui si desidera accedere in modo che venga aggiunto come nuova origine dati/ambiente di lavoro.

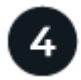

## **Aggiungere gli URL del sito SharePoint da sottoporre a scansione**

Aggiungere l'elenco degli URL del sito SharePoint che si desidera sottoporre a scansione nell'account SharePoint e selezionare il tipo di scansione. È possibile aggiungere fino a 100 URL alla volta e fino a 1,000 siti in totale per ciascun account.

## **Esaminare i requisiti di SharePoint**

Esaminare i seguenti prerequisiti per assicurarsi di essere pronti per attivare la classificazione BlueXP su un account SharePoint.

- È necessario disporre delle credenziali di accesso dell'utente Admin per l'account SharePoint che fornisce l'accesso in lettura a tutti i siti SharePoint.
	- Per SharePoint Online è possibile utilizzare un account non Admin, ma tale utente deve disporre dell'autorizzazione per accedere a tutti i siti SharePoint che si desidera sottoporre a scansione.
- Per SharePoint on-premise, è necessario anche l'URL di SharePoint Server.
- Per tutti i dati che si desidera sottoporre a scansione, è necessario disporre di un elenco degli URL del sito SharePoint separato da righe.

## **Distribuire l'istanza di classificazione BlueXP**

Distribuire la classificazione BlueXP se non è già stata implementata un'istanza.

- Per SharePoint Online, la classificazione BlueXP può essere ["implementato nel cloud"](https://docs.netapp.com/it-it/bluexp-classification/task-deploy-cloud-compliance.html).
- Per SharePoint on-premise, è possibile installare la classificazione BlueXP ["in una sede on-premise con](https://docs.netapp.com/it-it/bluexp-classification/task-deploy-compliance-onprem.html) [accesso a internet"](https://docs.netapp.com/it-it/bluexp-classification/task-deploy-compliance-onprem.html) oppure ["in una sede on-premise che non dispone di accesso a internet".](https://docs.netapp.com/it-it/bluexp-classification/task-deploy-compliance-dark-site.html)

Quando la classificazione BlueXP viene installata in un sito senza accesso a Internet, BlueXP Connector deve essere installato nello stesso sito senza accesso a Internet. ["Scopri di più"](https://docs.netapp.com/us-en/bluexp-setup-admin/task-quick-start-private-mode.html).

Gli aggiornamenti al software di classificazione BlueXP sono automatizzati finché l'istanza dispone di connettività Internet.

## **Aggiungere un account SharePoint Online**

Aggiungere l'account SharePoint Online in cui risiedono i file utente.

**Fasi**

1. Dalla pagina Working Environments Configuration (Configurazione ambienti di lavoro), fare clic su **Add Data Source** (Aggiungi origine dati) > **Add SharePoint Online account** (Aggiungi account online SharePoint).

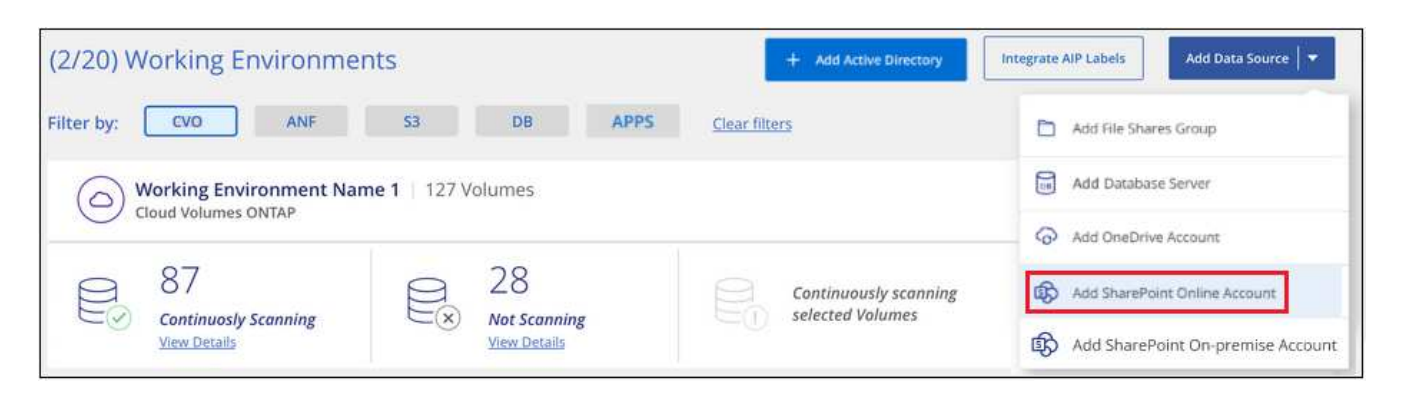

- 2. Nella finestra di dialogo Aggiungi un account online SharePoint, fare clic su **Accedi a SharePoint**.
- 3. Nella pagina Microsoft visualizzata, selezionare l'account SharePoint e immettere l'utente e la password (utente amministratore o altro utente con accesso ai siti SharePoint), quindi fare clic su **Accetta** per consentire alla classificazione BlueXP di leggere i dati da questo account.

L'account SharePoint Online viene aggiunto all'elenco degli ambienti di lavoro.

## **Aggiungere un account SharePoint in sede**

Aggiungere l'account SharePoint on-premise in cui risiedono i file utente.

#### **Fasi**

1. Dalla pagina Working Environments Configuration (Configurazione ambienti di lavoro), fare clic su **Add Data Source** (Aggiungi origine dati) > **Add SharePoint on-premise account** (Aggiungi account SharePoint on-premise).

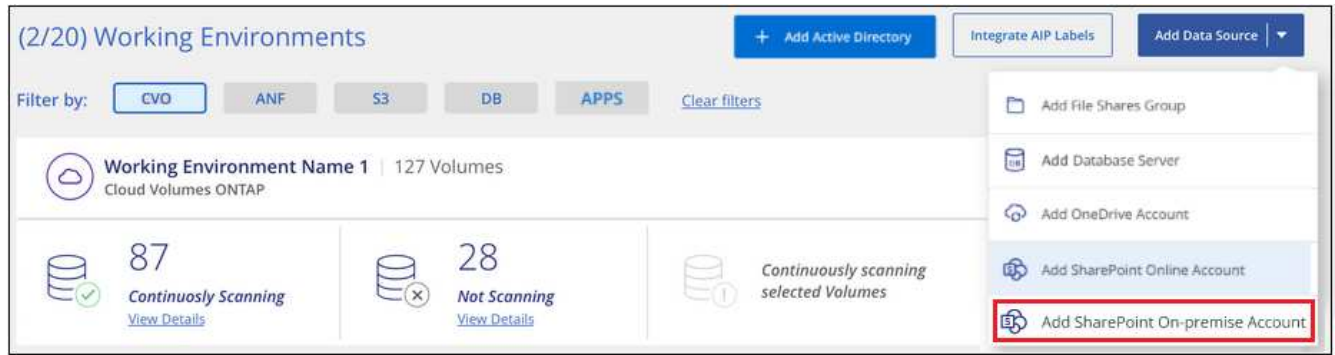

- 2. Nella finestra di dialogo Log in the SharePoint on-premise Server (Accedi al server SharePoint onpremise), immettere le seguenti informazioni:
	- Admin user in formato "dominio/utente" o "utente@dominio" e admin password
	- URL di SharePoint Server

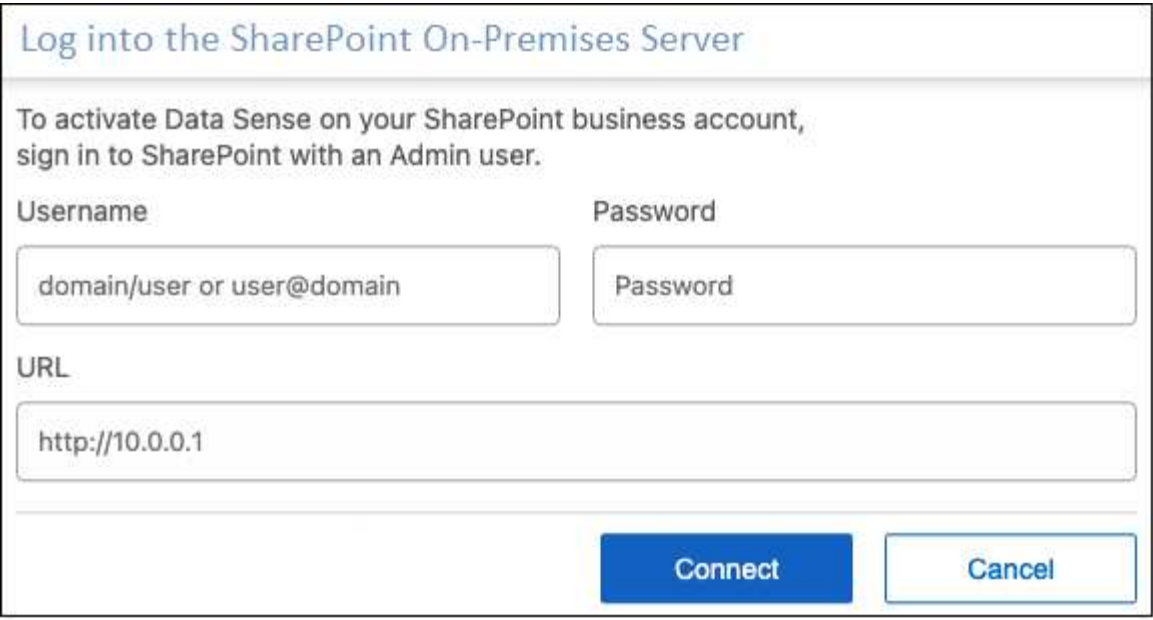

3. Fare clic su **Connect** (Connetti).

L'account SharePoint on-premise viene aggiunto all'elenco degli ambienti di lavoro.

## **Aggiungere i siti SharePoint alle scansioni di conformità**

È possibile aggiungere singoli siti SharePoint o fino a 1,000 siti SharePoint nell'account, in modo che i file associati vengano sottoposti a scansione in base alla classificazione BlueXP. La procedura è la stessa, sia che si aggiungano siti SharePoint Online o SharePoint on-premise.

#### **Fasi**

1. Dalla pagina *Configuration*, fare clic sul pulsante **Configuration** dell'account SharePoint.

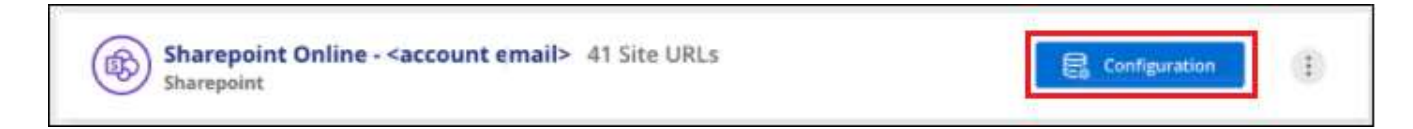

2. Se questa è la prima volta che si aggiungono siti per questo account SharePoint, fare clic su **Aggiungi il primo sito SharePoint**.

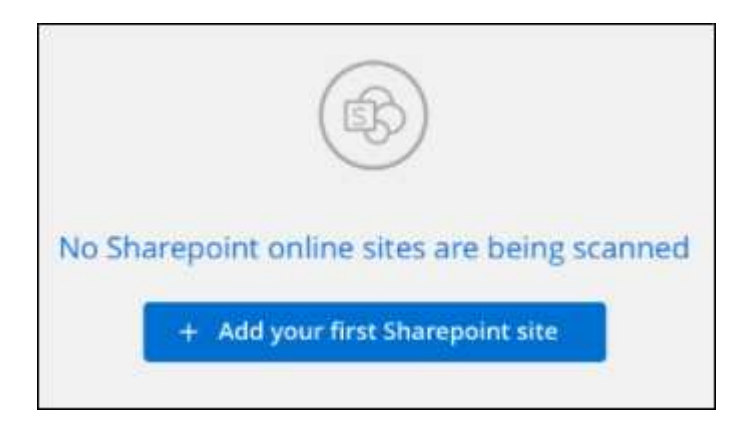

Se si aggiungono altri utenti da un account SharePoint, fare clic su **Aggiungi siti SharePoint**.

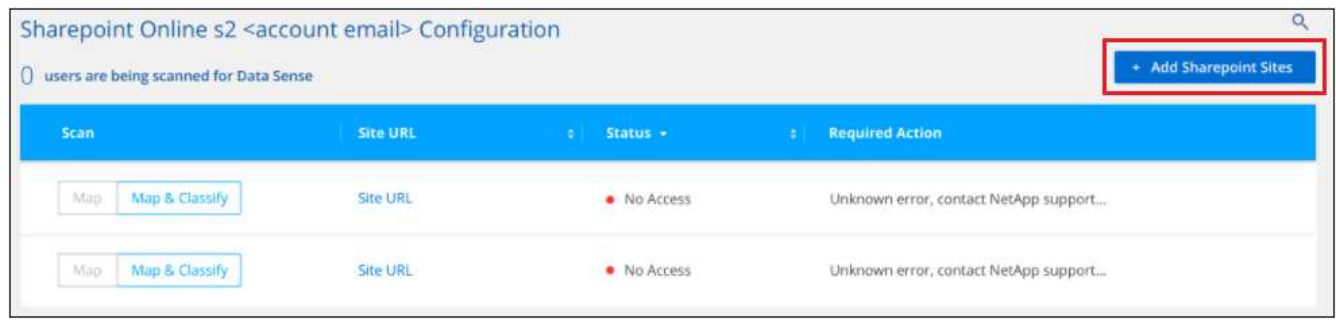

3. Aggiungere gli URL dei siti di cui si desidera eseguire la scansione - un URL per riga (fino a 100 per sessione) - e fare clic su **Aggiungi siti**.

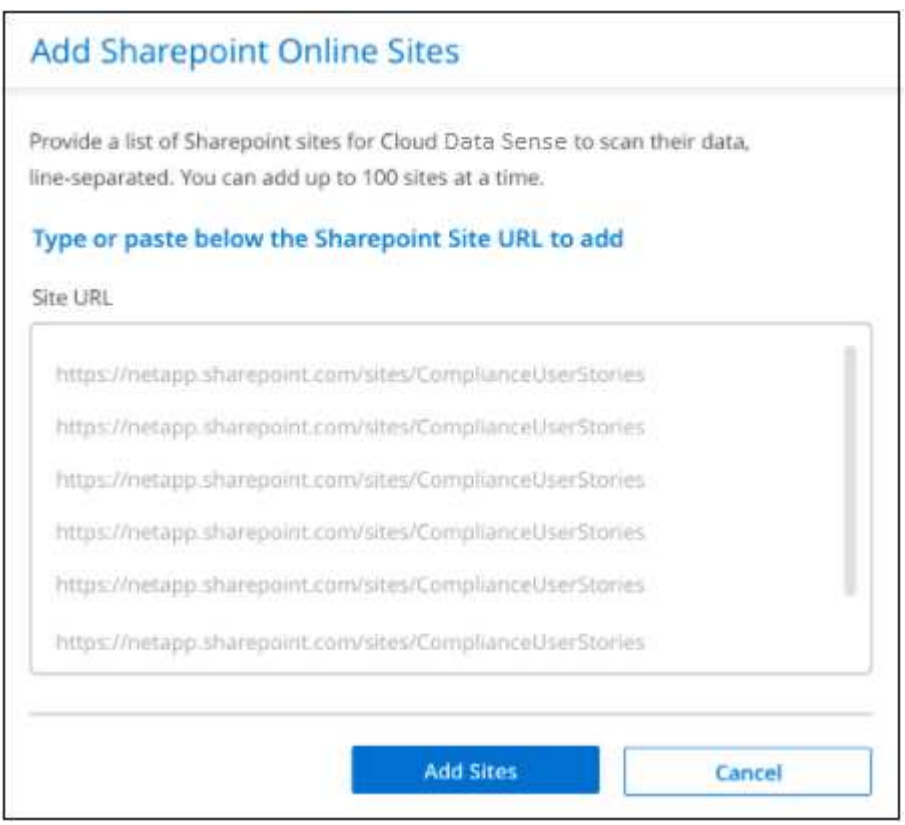

Una finestra di dialogo di conferma visualizza il numero di siti aggiunti.

Se la finestra di dialogo elenca i siti che non è stato possibile aggiungere, acquisire queste informazioni in modo da risolvere il problema. In alcuni casi è possibile aggiungere nuovamente il sito con un URL corretto.

- 4. Se è necessario aggiungere più di 100 siti per questo account, fare clic nuovamente su **Aggiungi siti SharePoint** fino a quando non sono stati aggiunti tutti i siti per questo account (fino a un totale di 1,000 siti per ciascun account).
- 5. Attivare scansioni di sola mappatura o scansioni di mappatura e classificazione sui file nei siti SharePoint.

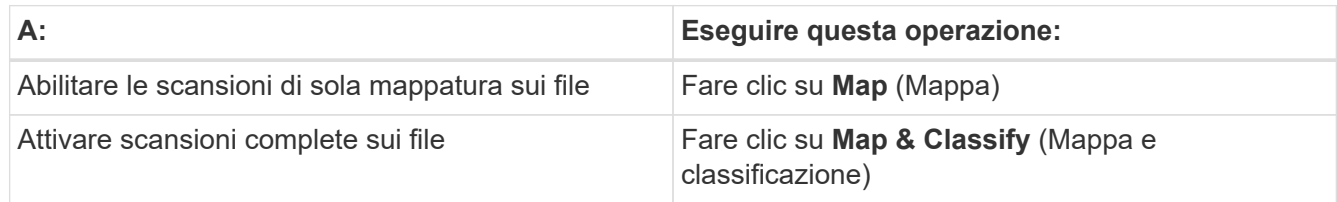

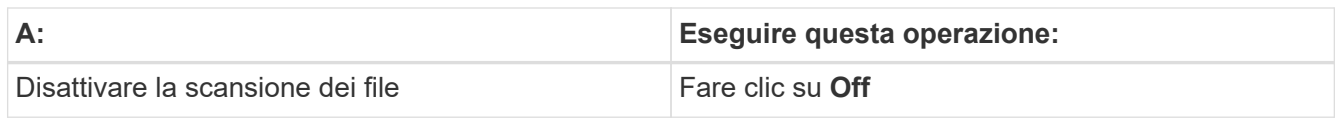

La classificazione BlueXP avvia la scansione dei file nei siti SharePoint aggiunti e i risultati vengono visualizzati nella dashboard e in altre posizioni.

## **Rimuovere un sito SharePoint dalle scansioni di conformità**

Se si rimuove un sito SharePoint in futuro o si decide di non eseguire la scansione dei file in un sito SharePoint, è possibile rimuovere singoli siti SharePoint dall'eseguire la scansione dei file in qualsiasi momento. Fai clic su **Rimuovi sito SharePoint** dalla pagina di configurazione.

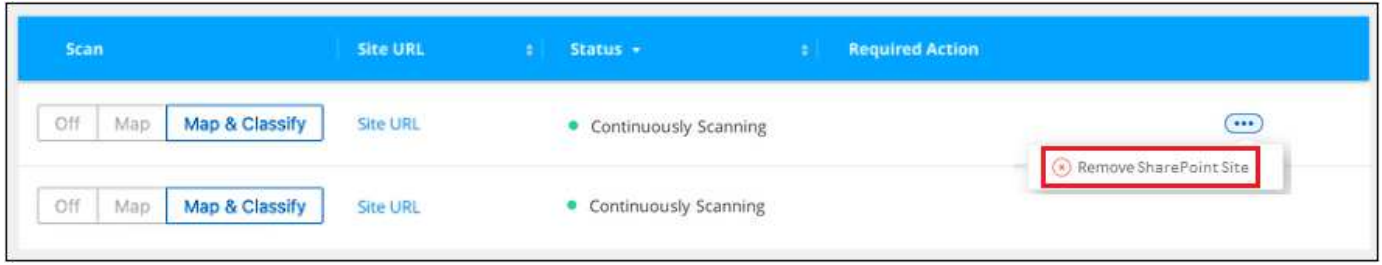

Nota: È possibile ["Eliminare l'intero account SharePoint dalla classificazione BlueXP"](https://docs.netapp.com/it-it/bluexp-classification/task-managing-compliance.html) Se non si desidera più eseguire la scansione dei dati utente dall'account SharePoint.

## <span id="page-17-0"></span>**Eseguire la scansione degli account Google Drive**

Completare alcuni passaggi per avviare la scansione dei file utente negli account Google Drive con classificazione BlueXP.

**NOTA** queste informazioni sono rilevanti solo per le versioni precedenti della classificazione BlueXP 1,30 e precedenti.

## **Avvio rapido**

Inizia subito seguendo questi passaggi o scorri verso il basso fino alle sezioni rimanenti per ottenere dettagli completi.

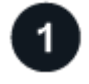

#### **Esaminare i prerequisiti di Google Drive**

Assicurarsi di disporre delle credenziali di amministratore per accedere all'account Google Drive.

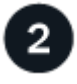

### **Implementare la classificazione BlueXP**

["Implementare la classificazione BlueXP"](https://docs.netapp.com/it-it/bluexp-classification/task-deploy-cloud-compliance.html) se non è già stata implementata un'istanza.

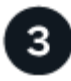

#### **Accedere all'account Google Drive**

Utilizzando le credenziali dell'utente Admin, accedere all'account Google Drive a cui si desidera accedere in modo che venga aggiunto come nuova origine dati.

#### **Selezionare il tipo di scansione dei file utente**

Selezionare il tipo di scansione che si desidera eseguire sui file dell'utente; mappatura o mappatura e classificazione.

## **Esaminare i requisiti di Google Drive**

Esaminare i seguenti prerequisiti per assicurarsi di essere pronti per attivare la classificazione BlueXP su un account Google Drive.

• È necessario disporre delle credenziali di accesso Admin per l'account Google Drive che fornisce l'accesso in lettura ai file dell'utente

#### **Restrizioni attuali**

Le seguenti funzionalità di classificazione BlueXP non sono attualmente supportate con Google Drive Files:

- Quando si visualizzano i file nella pagina Data Investigation (analisi dati), le azioni nella barra dei pulsanti non sono attive. Non è possibile copiare, spostare, eliminare, ecc. alcun file.
- Non è possibile identificare le autorizzazioni all'interno dei file in Google Drive, pertanto non vengono visualizzate informazioni sulle autorizzazioni nella pagina di analisi.

## **Implementare la classificazione BlueXP**

Distribuire la classificazione BlueXP se non è già stata implementata un'istanza.

La classificazione BlueXP può essere ["implementato nel cloud"](https://docs.netapp.com/it-it/bluexp-classification/task-deploy-cloud-compliance.html) oppure ["in una sede on-premise con accesso a](https://docs.netapp.com/it-it/bluexp-classification/task-deploy-compliance-onprem.html) [internet".](https://docs.netapp.com/it-it/bluexp-classification/task-deploy-compliance-onprem.html)

Gli aggiornamenti al software di classificazione BlueXP sono automatizzati finché l'istanza dispone di connettività Internet.

## **Aggiungere l'account Google Drive**

Aggiungere l'account Google Drive in cui risiedono i file utente. Se si desidera eseguire la scansione di file da più utenti, è necessario eseguire questa procedura per ciascun utente.

#### **Fasi**

1. Dalla pagina Working Environments Configuration (Configurazione ambienti di lavoro), fare clic su **Add Data Source** (Aggiungi origine dati) > **Add Google Drive account** (Aggiungi account Google Drive).

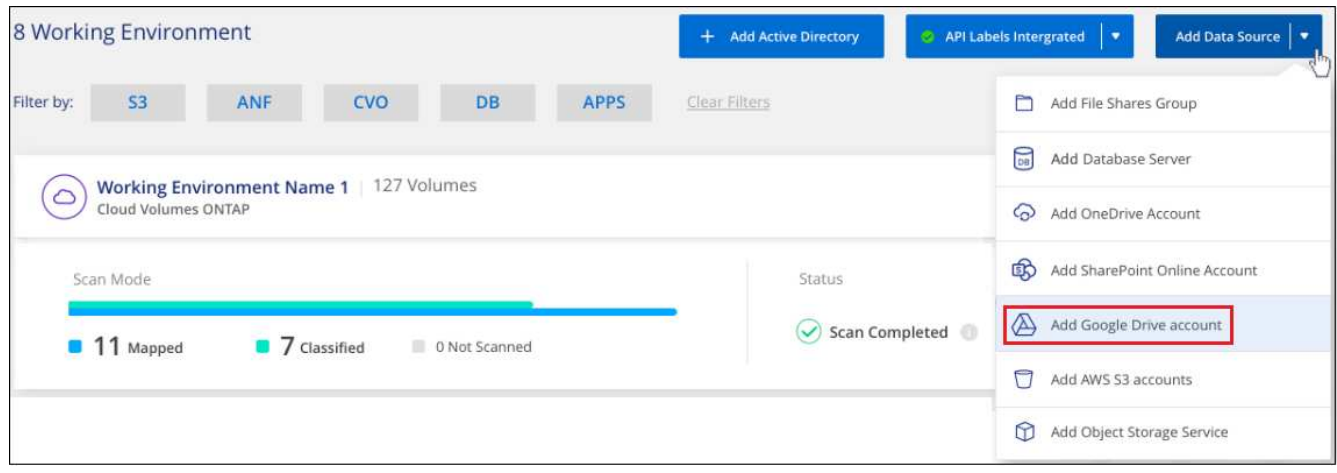

- 2. Nella finestra di dialogo Aggiungi un account Google Drive, fare clic su **Accedi a Google Drive**.
- 3. Nella pagina Google visualizzata, selezionare l'account Google Drive e immettere l'utente e la password di amministratore richiesti, quindi fare clic su **Accept** (Accetta) per consentire alla classificazione BlueXP di leggere i dati da questo account.

L'account Google Drive viene aggiunto all'elenco degli ambienti di lavoro.

## **Selezionare il tipo di scansione per i dati utente**

Selezionare il tipo di scansione che verrà eseguita dalla classificazione BlueXP sui dati dell'utente.

#### **Fasi**

1. Dalla pagina *Configuration*, fare clic sul pulsante **Configuration** dell'account Google Drive.

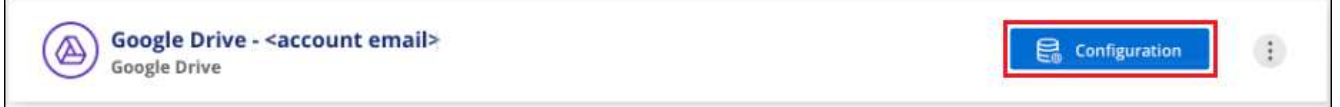

2. Abilitare le scansioni di sola mappatura, o le scansioni di mappatura e classificazione, sui file nell'account Google Drive.

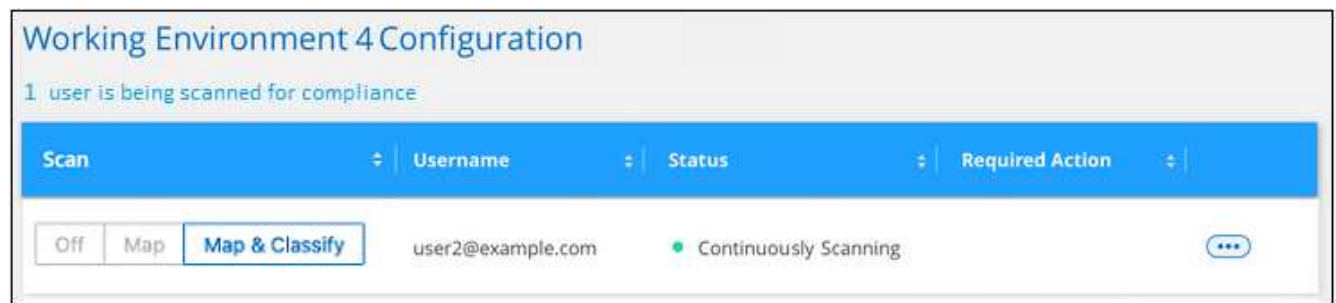

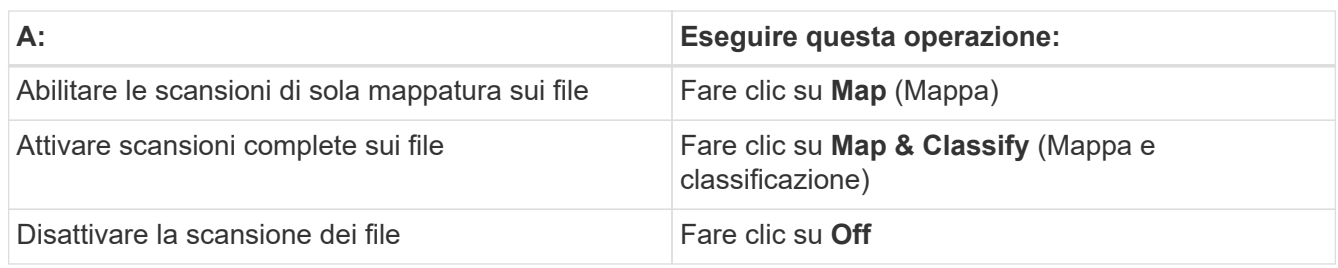

La classificazione BlueXP avvia la scansione dei file nell'account Google Drive aggiunto e i risultati vengono visualizzati nella dashboard e in altre posizioni.

## **Rimuovere un account Google Drive dalle scansioni di conformità**

Poiché solo i file Google Drive di un singolo utente fanno parte di un singolo account Google Drive, se si desidera interrompere la scansione dei file dall'account Google Drive di un utente, è necessario ["Eliminare](https://docs.netapp.com/it-it/bluexp-classification/task-managing-compliance.html) [l'account Google Drive dalla classificazione BlueXP"](https://docs.netapp.com/it-it/bluexp-classification/task-managing-compliance.html).

## <span id="page-20-0"></span>**Scansione dello storage a oggetti che utilizza il protocollo S3**

Completare alcuni passaggi per avviare la scansione dei dati all'interno dello storage a oggetti direttamente con la classificazione BlueXP. La classificazione BlueXP consente di eseguire la scansione dei dati da qualsiasi servizio di storage a oggetti che utilizza il protocollo S3 (Simple Storage Service). Tra cui NetApp StorageGRID, IBM Cloud Object Store, Linode, B2 Cloud Storage, Amazon S3 e molto altro ancora.

**NOTA** queste informazioni sono rilevanti solo per le versioni precedenti della classificazione BlueXP 1,30 e precedenti.

## **Avvio rapido**

Inizia subito seguendo questi passaggi o scorri verso il basso fino alle sezioni rimanenti per ottenere dettagli completi.

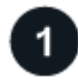

## **Esaminare i prerequisiti dello storage a oggetti**

Per connettersi al servizio di storage a oggetti, è necessario disporre dell'URL dell'endpoint.

È necessario disporre della chiave di accesso e della chiave segreta del provider di storage a oggetti, in modo che la classificazione BlueXP possa accedere ai bucket.

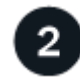

#### **Distribuire l'istanza di classificazione BlueXP**

["Implementare la classificazione BlueXP"](https://docs.netapp.com/it-it/bluexp-classification/task-deploy-cloud-compliance.html) se non è già stata implementata un'istanza.

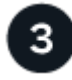

#### **Aggiungere il servizio di storage a oggetti**

Aggiungere il servizio di storage a oggetti alla classificazione BlueXP.

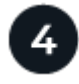

## **Selezionare i bucket da sottoporre a scansione**

Selezionare i bucket che si desidera sottoporre a scansione e la classificazione BlueXP inizierà a eseguirne la scansione.

## **Analisi dei requisiti di storage a oggetti**

Prima di attivare la classificazione BlueXP, verificare di disporre di una configurazione supportata.

- Per connettersi al servizio di storage a oggetti, è necessario disporre dell'URL dell'endpoint.
- È necessario disporre della chiave di accesso e della chiave segreta del provider di storage a oggetti, in modo che la classificazione BlueXP possa accedere ai bucket.

## **Implementazione dell'istanza di classificazione BlueXP**

Distribuire la classificazione BlueXP se non è già stata implementata un'istanza.

Se si esegue la scansione di dati dallo storage a oggetti S3 accessibile tramite Internet, è possibile ["Implementare la classificazione BlueXP nel cloud"](https://docs.netapp.com/it-it/bluexp-classification/task-deploy-cloud-compliance.html) oppure ["Implementare la classificazione BlueXP in una](https://docs.netapp.com/it-it/bluexp-classification/task-deploy-compliance-onprem.html) [posizione on-premise con accesso a Internet"](https://docs.netapp.com/it-it/bluexp-classification/task-deploy-compliance-onprem.html).

Se si esegue la scansione di dati dallo storage a oggetti S3 installato in un sito buio che non dispone di accesso a Internet, è necessario ["Implementare la classificazione BlueXP nella stessa posizione on-premise](https://docs.netapp.com/it-it/bluexp-classification/task-deploy-compliance-dark-site.html) [che non dispone di accesso a Internet".](https://docs.netapp.com/it-it/bluexp-classification/task-deploy-compliance-dark-site.html) Ciò richiede anche che BlueXP Connector sia implementato nella stessa posizione on-premise.

Gli aggiornamenti al software di classificazione BlueXP sono automatizzati finché l'istanza dispone di connettività Internet.

## **Aggiunta del servizio di storage a oggetti alla classificazione BlueXP**

Aggiungere il servizio di storage a oggetti.

#### **Fasi**

1. Dalla pagina Working Environments Configuration (Configurazione ambienti di lavoro), fare clic su **Add Data Source** (Aggiungi origine dati) > **Add Object Storage Service** (Aggiungi servizio di storage a oggetti).

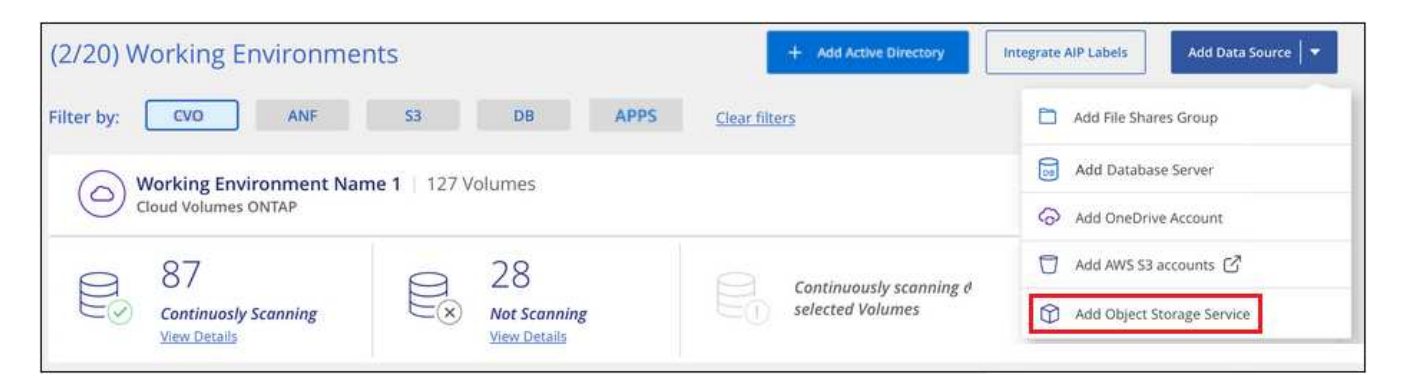

- 2. Nella finestra di dialogo Add Object Storage Service (Aggiungi servizio di storage a oggetti), immettere i dettagli del servizio di storage a oggetti e fare clic su **Continue** (continua).
	- a. Immettere il nome che si desidera utilizzare per l'ambiente di lavoro. Questo nome deve riflettere il nome del servizio di storage a oggetti a cui ci si connette.
	- b. Inserire l'URL dell'endpoint per accedere al servizio di storage a oggetti.
	- c. Inserire la chiave di accesso e la chiave segreta in modo che la classificazione BlueXP possa accedere ai bucket nello storage a oggetti.

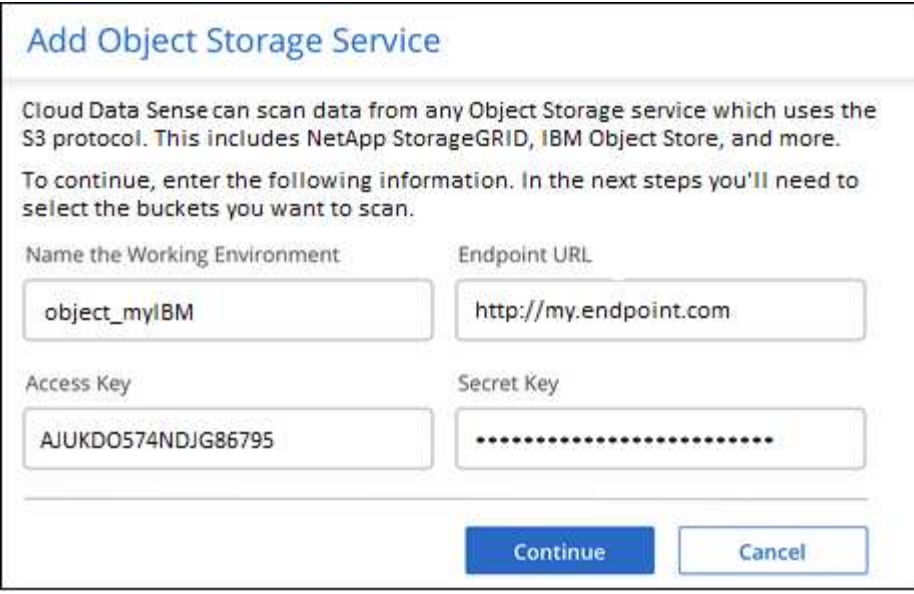

Il nuovo servizio di storage a oggetti viene aggiunto all'elenco degli ambienti di lavoro.

## **Attivazione e disattivazione delle scansioni di compliance nei bucket di storage a oggetti**

Dopo aver attivato la classificazione BlueXP sul servizio di storage a oggetti, il passaggio successivo consiste nel configurare i bucket che si desidera sottoporre a scansione. La classificazione BlueXP rileva tali bucket e li visualizza nell'ambiente di lavoro creato.

#### **Fasi**

1. Nella pagina Configuration (Configurazione), fare clic su **Configuration** (Configurazione) dall'ambiente di lavoro Object Storage Service (Servizio di archiviazione oggetti).

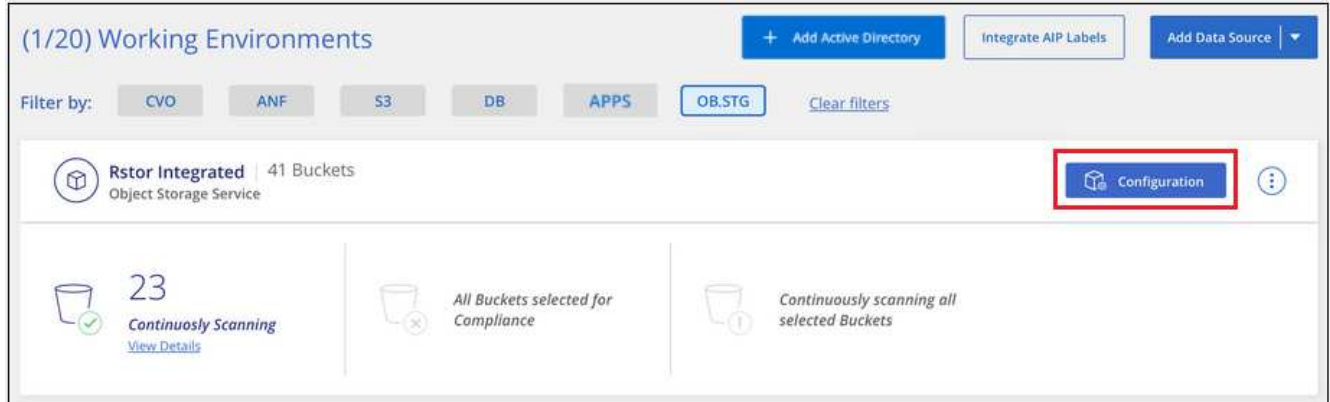

2. Abilita scansioni di sola mappatura o scansioni di mappatura e classificazione sui bucket.

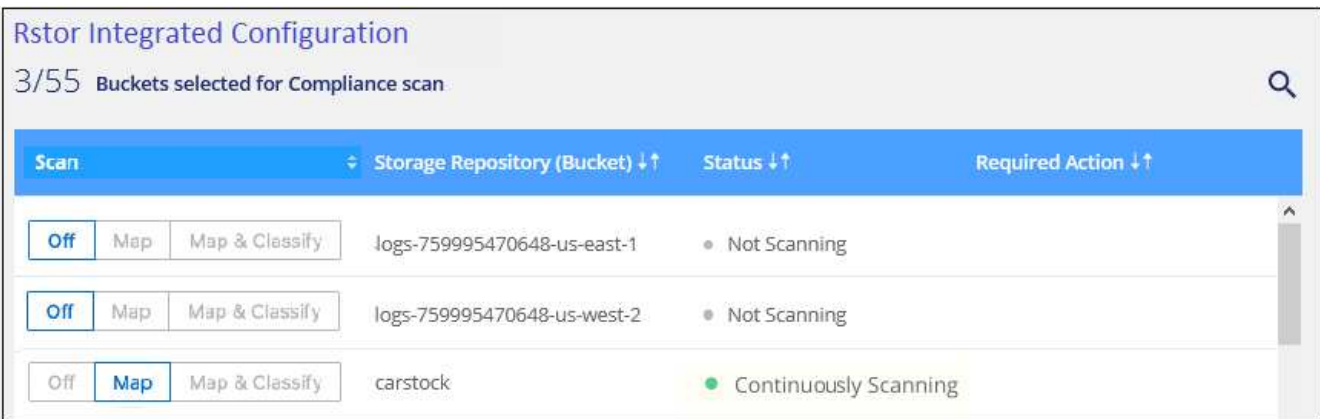

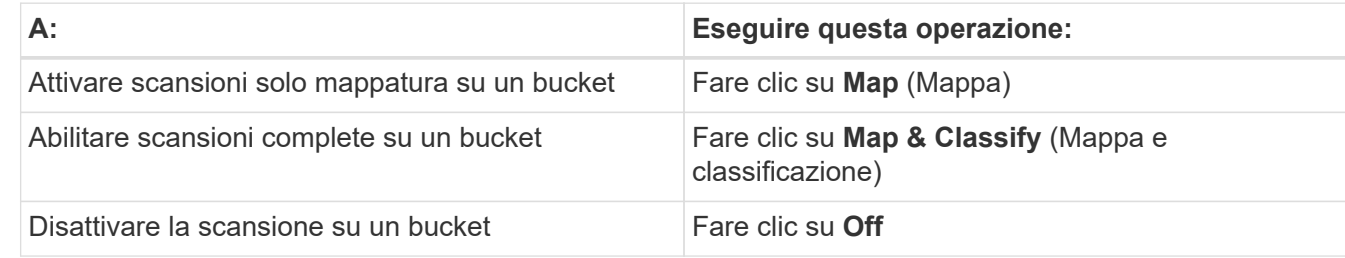

La classificazione BlueXP avvia la scansione dei bucket attivati. In caso di errori, questi vengono visualizzati nella colonna Status (Stato), insieme all'azione richiesta per risolvere l'errore.

#### **Informazioni sul copyright**

Copyright © 2024 NetApp, Inc. Tutti i diritti riservati. Stampato negli Stati Uniti d'America. Nessuna porzione di questo documento soggetta a copyright può essere riprodotta in qualsiasi formato o mezzo (grafico, elettronico o meccanico, inclusi fotocopie, registrazione, nastri o storage in un sistema elettronico) senza previo consenso scritto da parte del detentore del copyright.

Il software derivato dal materiale sottoposto a copyright di NetApp è soggetto alla seguente licenza e dichiarazione di non responsabilità:

IL PRESENTE SOFTWARE VIENE FORNITO DA NETAPP "COSÌ COM'È" E SENZA QUALSIVOGLIA TIPO DI GARANZIA IMPLICITA O ESPRESSA FRA CUI, A TITOLO ESEMPLIFICATIVO E NON ESAUSTIVO, GARANZIE IMPLICITE DI COMMERCIABILITÀ E IDONEITÀ PER UNO SCOPO SPECIFICO, CHE VENGONO DECLINATE DAL PRESENTE DOCUMENTO. NETAPP NON VERRÀ CONSIDERATA RESPONSABILE IN ALCUN CASO PER QUALSIVOGLIA DANNO DIRETTO, INDIRETTO, ACCIDENTALE, SPECIALE, ESEMPLARE E CONSEQUENZIALE (COMPRESI, A TITOLO ESEMPLIFICATIVO E NON ESAUSTIVO, PROCUREMENT O SOSTITUZIONE DI MERCI O SERVIZI, IMPOSSIBILITÀ DI UTILIZZO O PERDITA DI DATI O PROFITTI OPPURE INTERRUZIONE DELL'ATTIVITÀ AZIENDALE) CAUSATO IN QUALSIVOGLIA MODO O IN RELAZIONE A QUALUNQUE TEORIA DI RESPONSABILITÀ, SIA ESSA CONTRATTUALE, RIGOROSA O DOVUTA A INSOLVENZA (COMPRESA LA NEGLIGENZA O ALTRO) INSORTA IN QUALSIASI MODO ATTRAVERSO L'UTILIZZO DEL PRESENTE SOFTWARE ANCHE IN PRESENZA DI UN PREAVVISO CIRCA L'EVENTUALITÀ DI QUESTO TIPO DI DANNI.

NetApp si riserva il diritto di modificare in qualsiasi momento qualunque prodotto descritto nel presente documento senza fornire alcun preavviso. NetApp non si assume alcuna responsabilità circa l'utilizzo dei prodotti o materiali descritti nel presente documento, con l'eccezione di quanto concordato espressamente e per iscritto da NetApp. L'utilizzo o l'acquisto del presente prodotto non comporta il rilascio di una licenza nell'ambito di un qualche diritto di brevetto, marchio commerciale o altro diritto di proprietà intellettuale di NetApp.

Il prodotto descritto in questa guida può essere protetto da uno o più brevetti degli Stati Uniti, esteri o in attesa di approvazione.

LEGENDA PER I DIRITTI SOTTOPOSTI A LIMITAZIONE: l'utilizzo, la duplicazione o la divulgazione da parte degli enti governativi sono soggetti alle limitazioni indicate nel sottoparagrafo (b)(3) della clausola Rights in Technical Data and Computer Software del DFARS 252.227-7013 (FEB 2014) e FAR 52.227-19 (DIC 2007).

I dati contenuti nel presente documento riguardano un articolo commerciale (secondo la definizione data in FAR 2.101) e sono di proprietà di NetApp, Inc. Tutti i dati tecnici e il software NetApp forniti secondo i termini del presente Contratto sono articoli aventi natura commerciale, sviluppati con finanziamenti esclusivamente privati. Il governo statunitense ha una licenza irrevocabile limitata, non esclusiva, non trasferibile, non cedibile, mondiale, per l'utilizzo dei Dati esclusivamente in connessione con e a supporto di un contratto governativo statunitense in base al quale i Dati sono distribuiti. Con la sola esclusione di quanto indicato nel presente documento, i Dati non possono essere utilizzati, divulgati, riprodotti, modificati, visualizzati o mostrati senza la previa approvazione scritta di NetApp, Inc. I diritti di licenza del governo degli Stati Uniti per il Dipartimento della Difesa sono limitati ai diritti identificati nella clausola DFARS 252.227-7015(b) (FEB 2014).

#### **Informazioni sul marchio commerciale**

NETAPP, il logo NETAPP e i marchi elencati alla pagina<http://www.netapp.com/TM> sono marchi di NetApp, Inc. Gli altri nomi di aziende e prodotti potrebbero essere marchi dei rispettivi proprietari.